## **PHILIPS 10BDL4151T Firmware Update FB02.07**

In the root of an USB disk place the update.zip, do not unzip the file.

<https://www.dropbox.com/s/tnx1soev6knt5c7/update.zip?dl=0>

- 1. Press in sequence the rounded button and the volume down button behind the display
- 2. Password is 1234
- 3. Click "Settings".

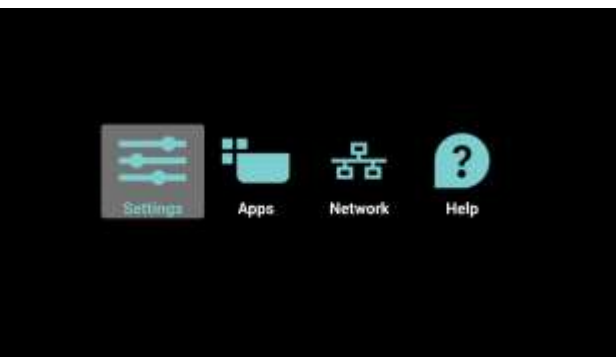

- 4. Plug-in the USB device.
- 5. Choose "Signage display" -> "System updates"
- 6. Choose the update.zip file from the list and press ok.
- 7. The monitor will reboot to perform the update and reboot again when the operation is finished.

## Perform now a factory reset >

- 1. Select "settings"
- 2. Choose "Signage display" -> "System tools"
- 3. Select "factory reset" and execute by pressing OK
- 4. Factory data reset will appear on the screen for a few seconds.
- 5. The monitor will reboot
- 6. Do an AC repower